## Pencarian Data Profil Yayasan

Untuk melakukan Pencarian Data Profil Yayasan dapat dilakukan dengan cara sebagai berikut:

- Masuk ke halaman Website AHU Online <https://ahu.go.id/>
- Klik menu **"Pencarian/Unduh Data"**

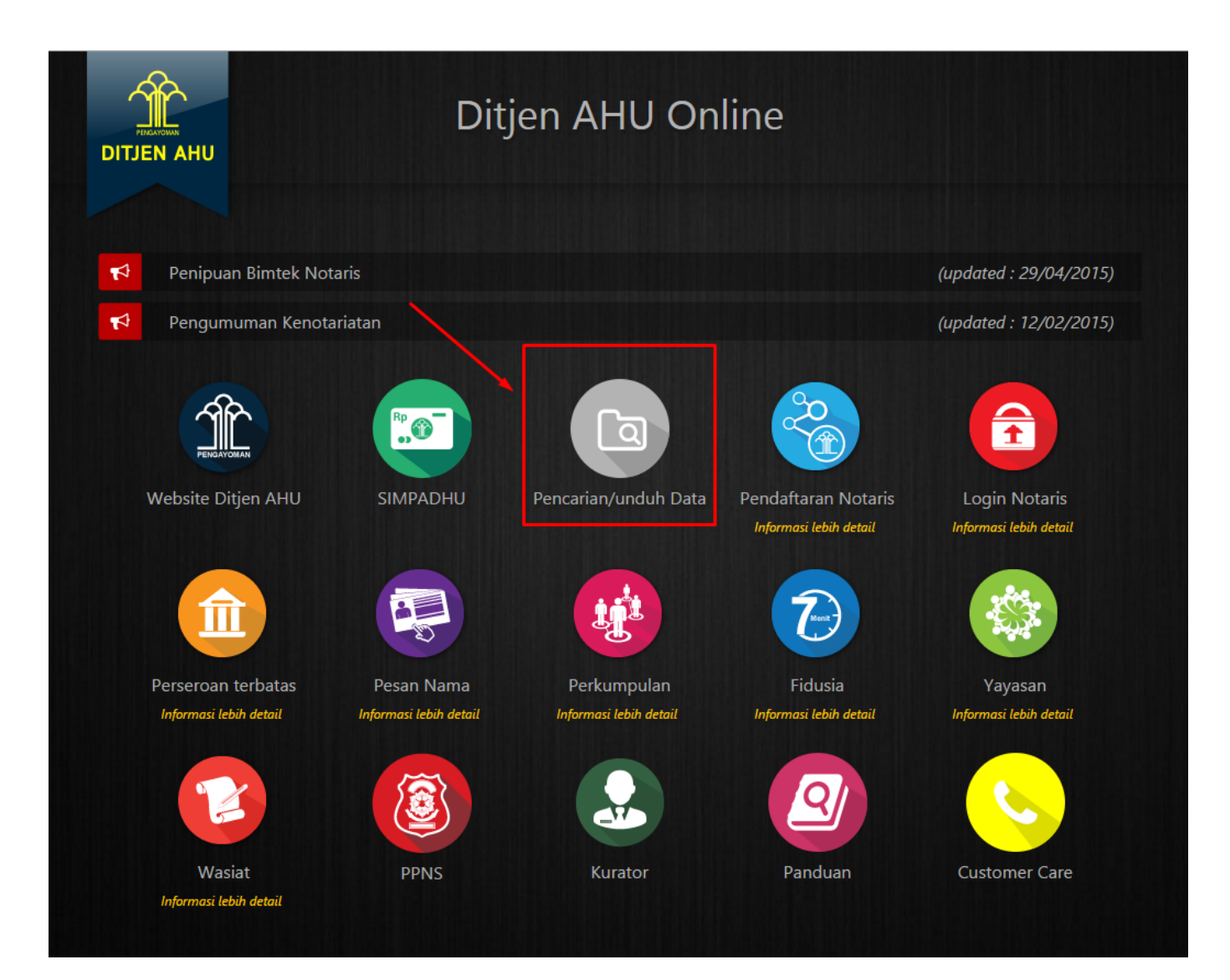

● Selanjutnya akan muncul **Halaman Pencarian** seperti dibawah ini

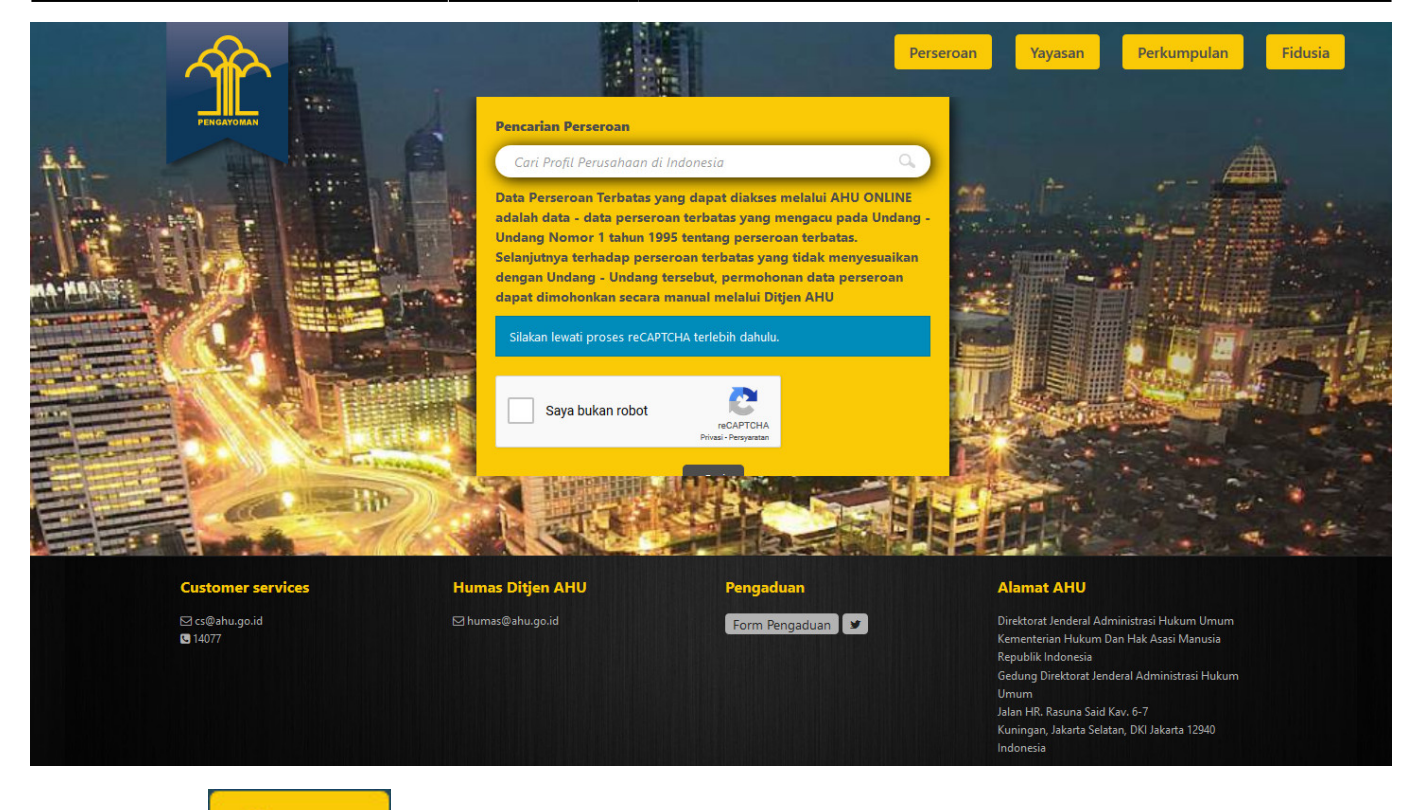

Yayasan

●

# Klik tombol [,](http://panduan.ahu.go.id/lib/exe/detail.php?id=pencarian_yayasan&media=tombol_yayasan.jpg) maka tampil **Halaman Pencarian Yayasan**

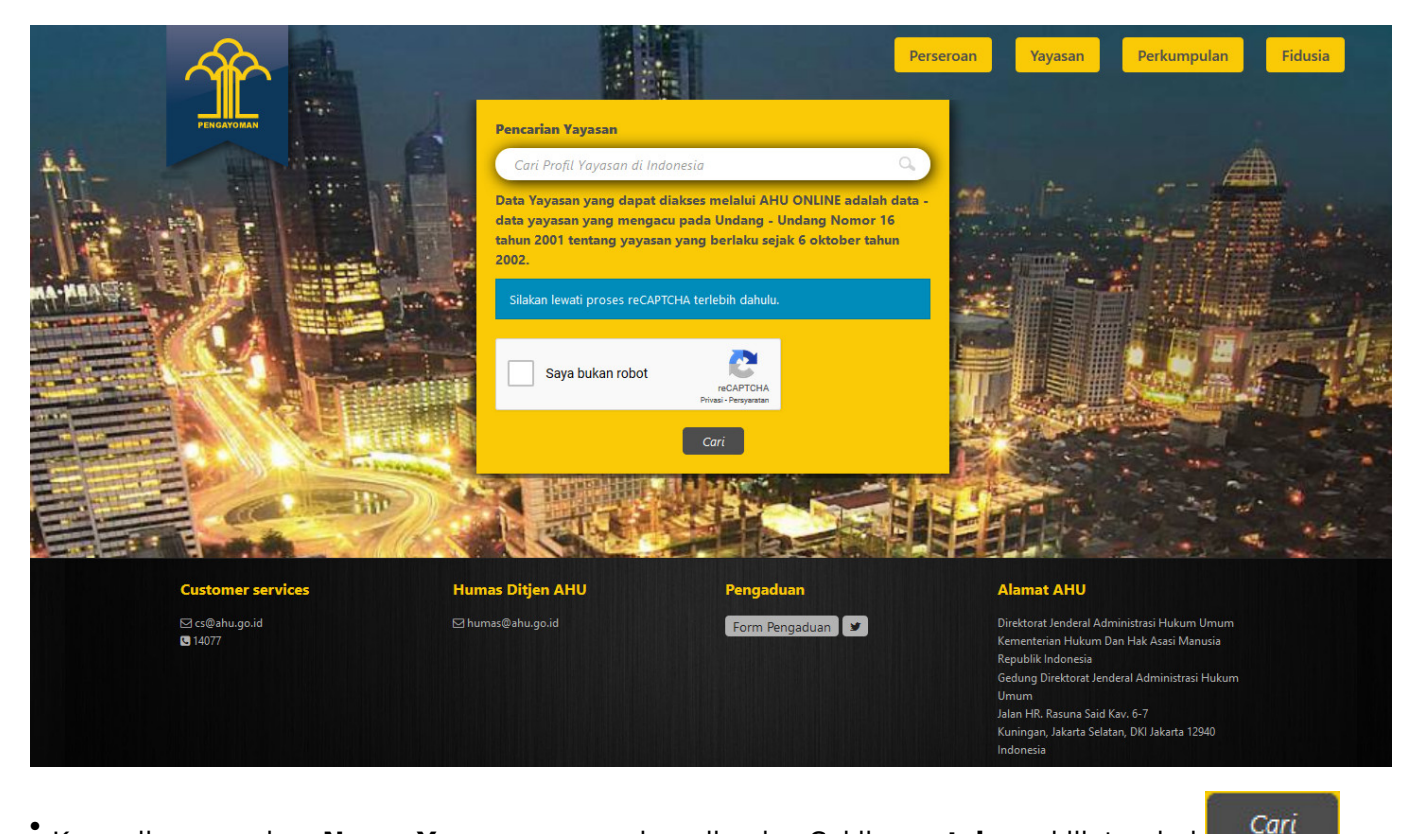

Kemudian masukan **Nama Yayasan** yang akan dicari → Ceklis **captcha** → klik tombol ●

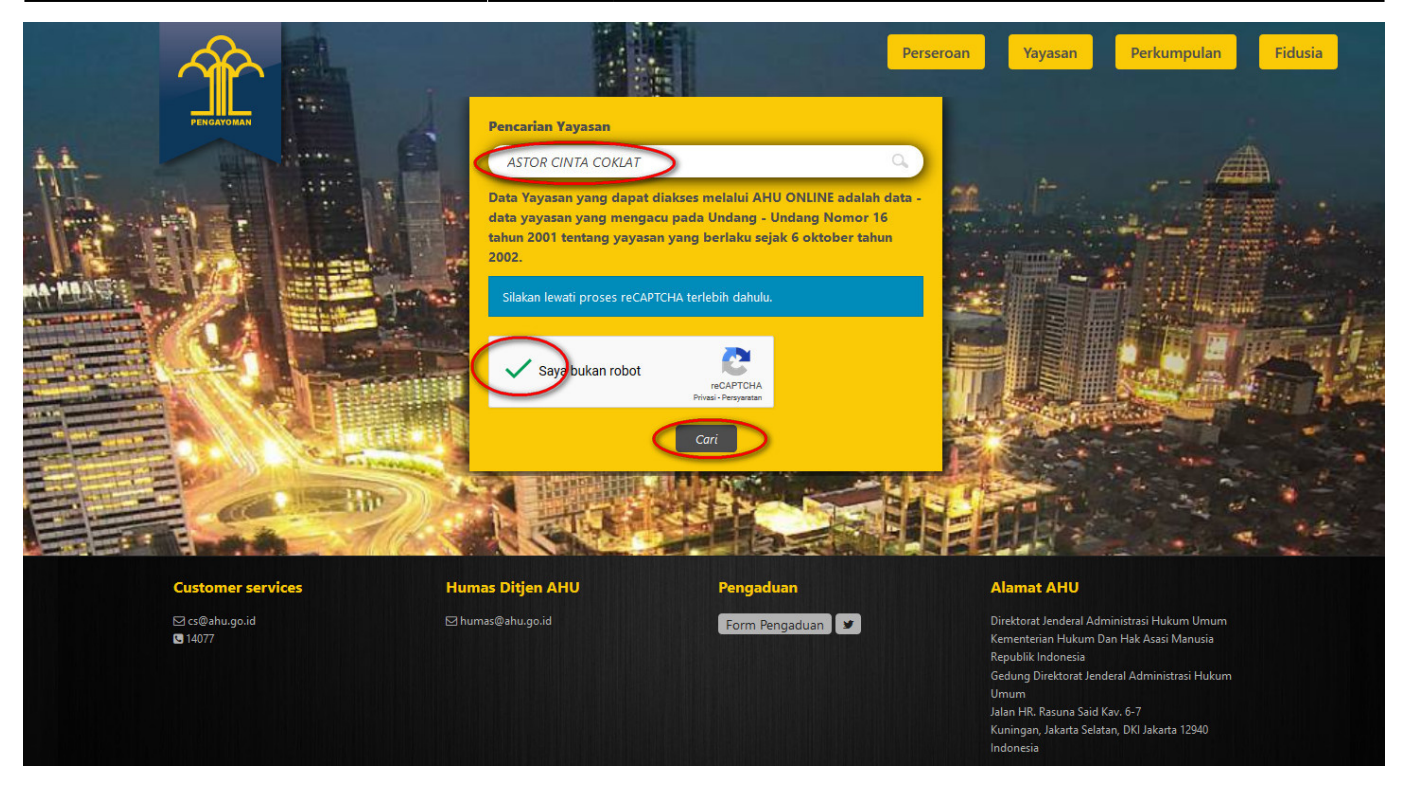

• Lalu sistem akan menampilkan hasil pencarian

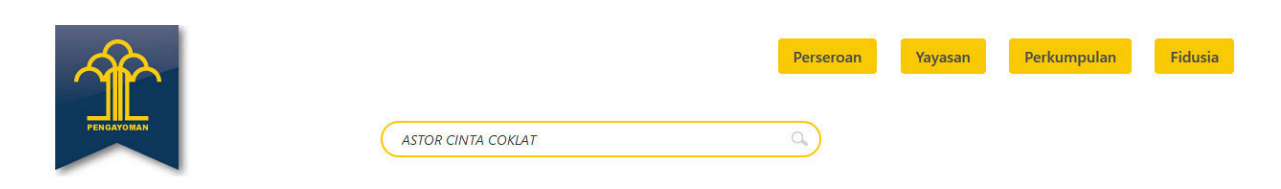

Hasil pencarian 1 - 10 dari 10 nama cari profil yayasan di indonesia untuk "ASTOR CINTA COKLAT"

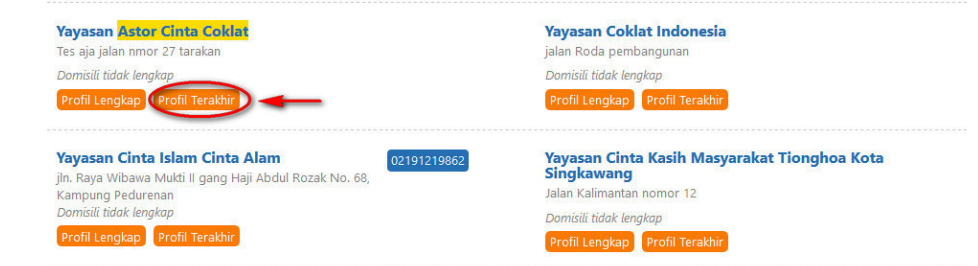

**Kliktombol Profil Terakhir** kemudian sistem akan menampilkan pop up form Permohonan Profil **Terakhir Yayasan**

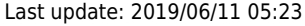

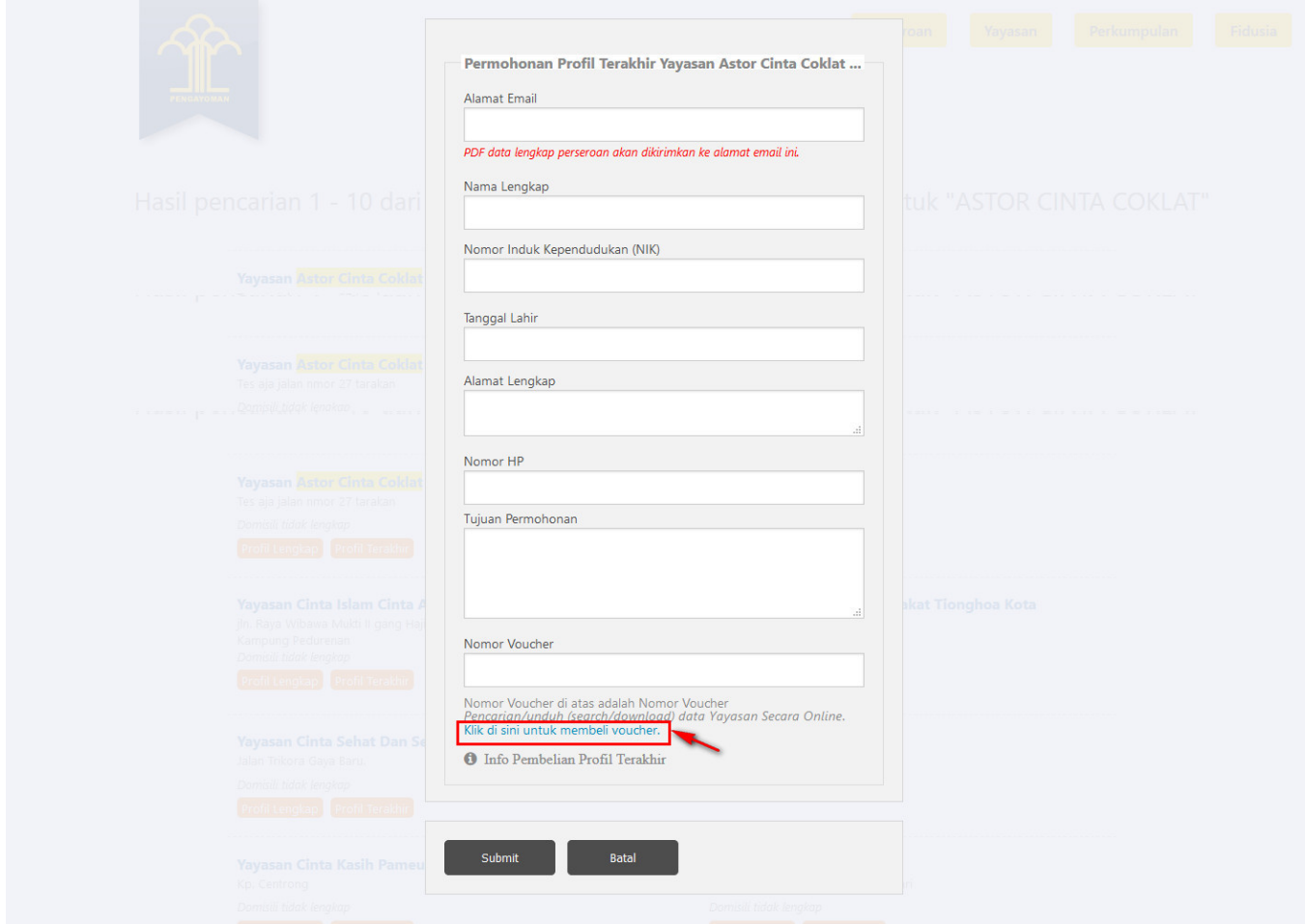

•Klik link berikut Klik di sini untuk membeli voucher. yang ada pada form Permohonan Profil **Terakhir Yayasan**, maka akan tampil **Halaman Pemesanan Nomor Voucher**

AHU ONLINE - http://panduan.ahu.go.id/

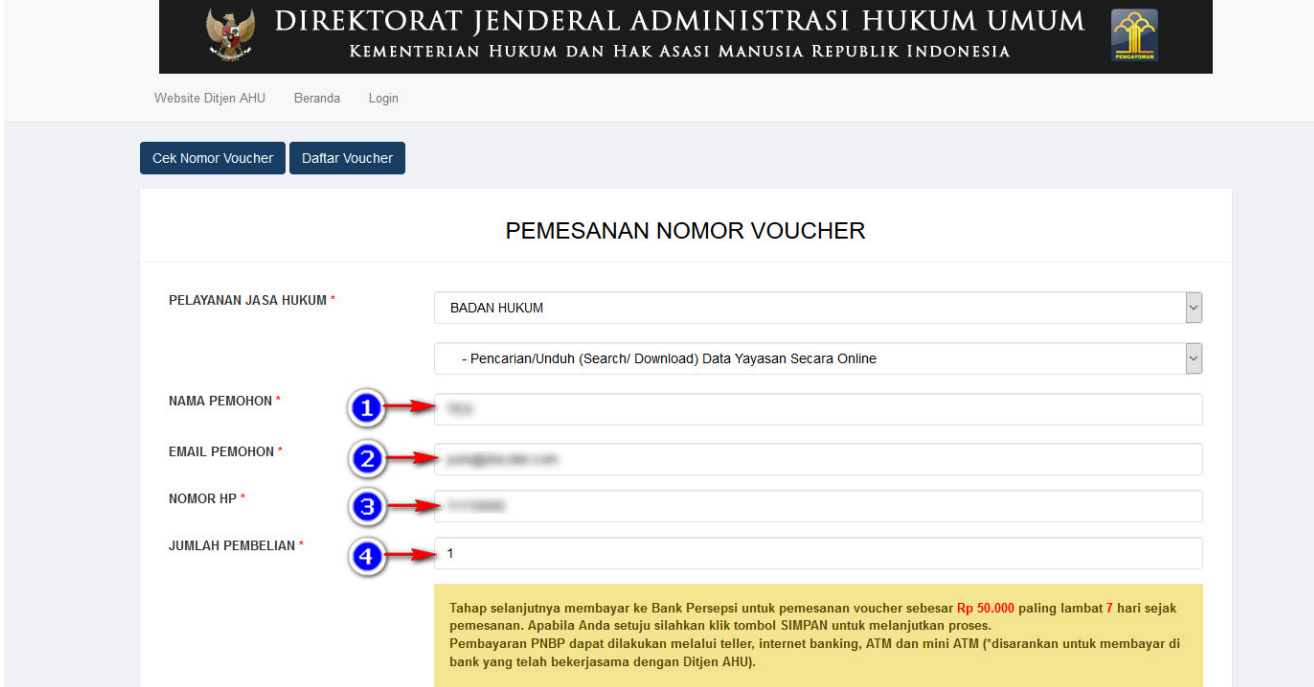

● Pada **Halaman Pemesanan Nomor Voucher**, isikan field yang bertanda \*. Setelah itu Ceklis disclaimer dan klik tombol . Kemudian tampil **Halaman Bukti Pemesanan Nomor Voucher**

Saya telah membaca dan memahami syarat dan ketentuan diatas.

SIMPAN 6

 $\left( 5\right)$ 

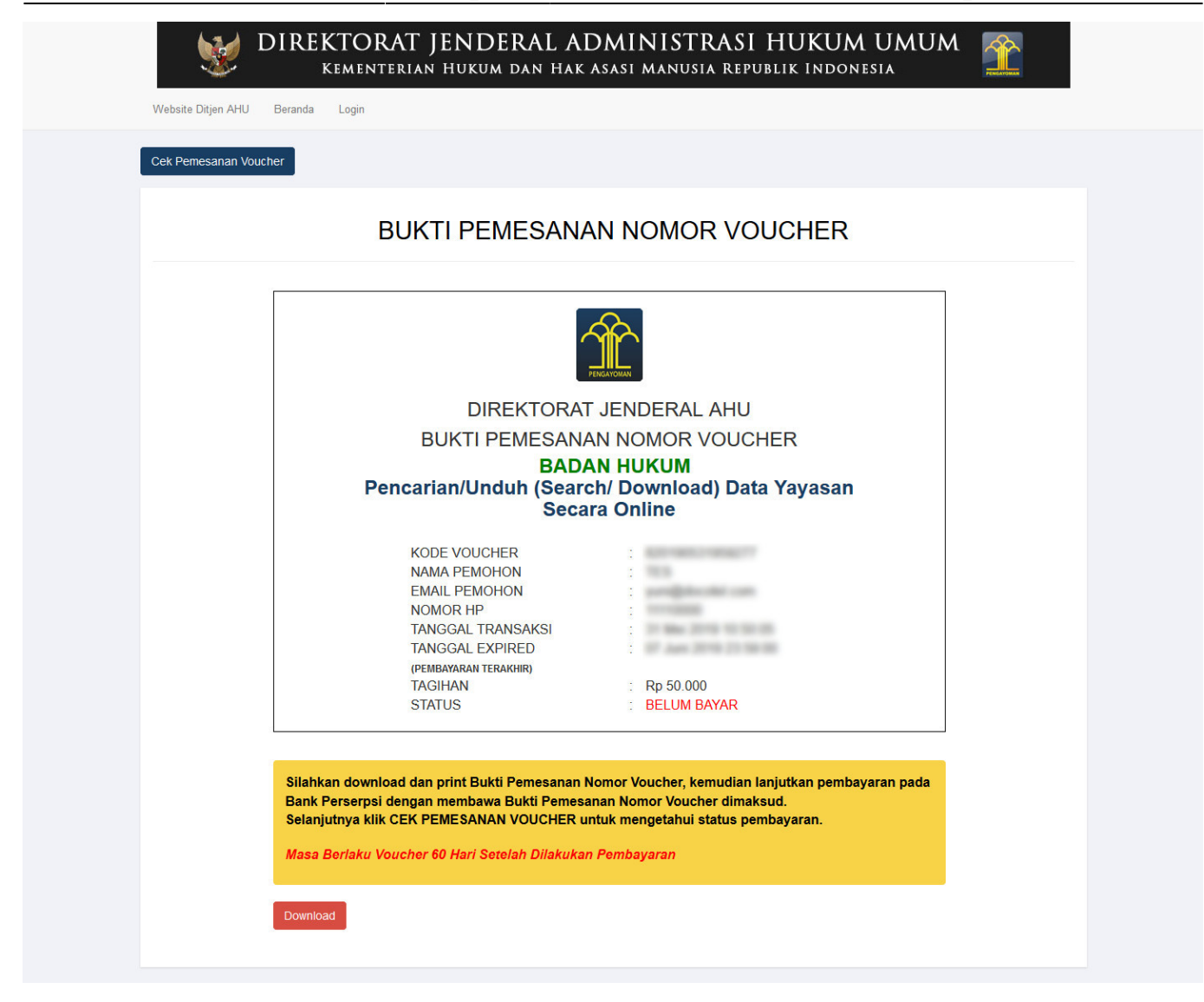

● Lakukan **pembayaran tagihan Pemesanan Nomor Voucher** pada **aplikasi YAP!**.

a. Login

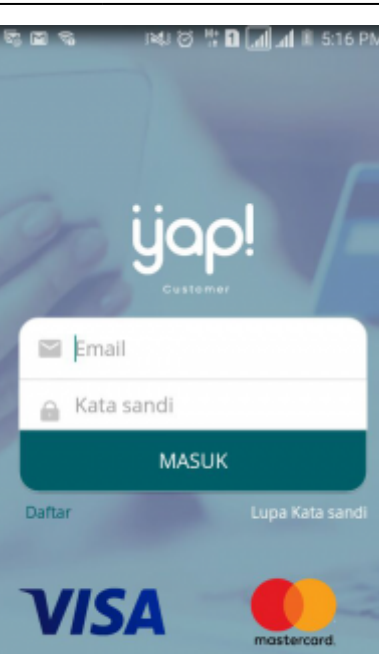

Masukkan email dan kata sandi yang telah terdaftar pada Aplikasi YAP! Klik tombol ● untuk masuk ke dalam Beranda YAP!

**MASUK** 

b. Notifikasi

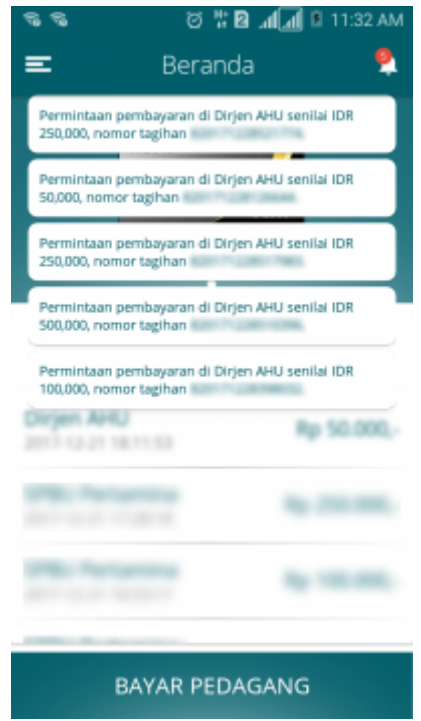

- Klikicon **untuk melihat notifikasi pemesanan nomor voucher.** klik nomor voucher yang akan dibayar. Maka akan menampilkan halaman Tinjau Pembayaran
- c. Tinjau Pembayaran

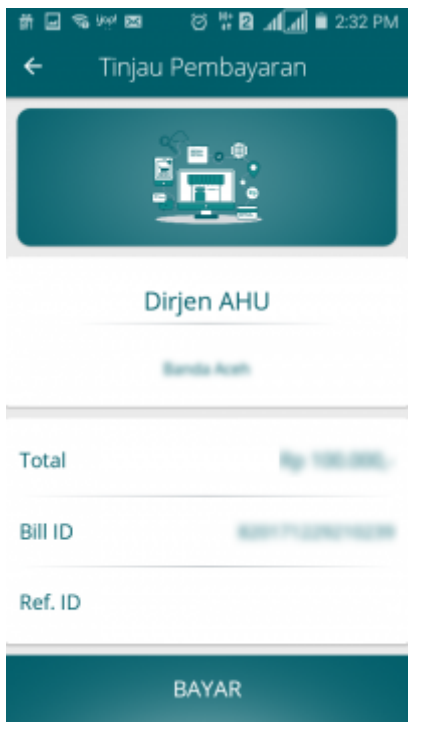

- •Pada halaman tinjau pembayaran, klik tombol **untuk melakukan kambayaran** pemesanan voucher
- d. Pilih Sumber Dana

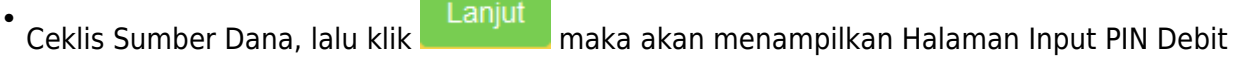

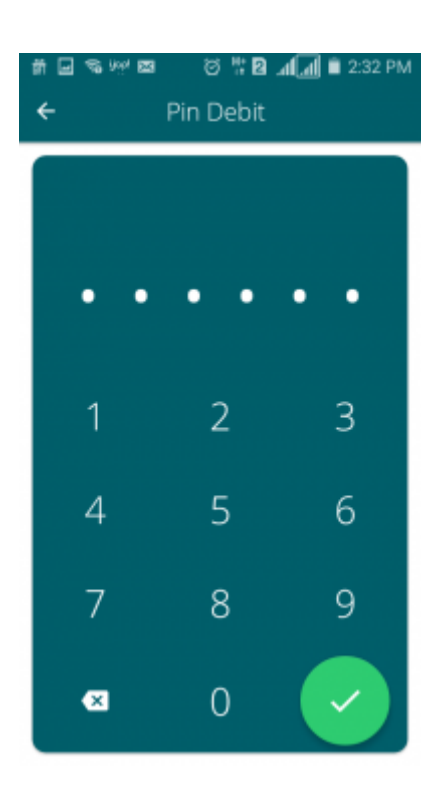

e. Masukan Pin Debit

• Masukan pin debit, lalu klik tombol **Maka akan tampil halaman berikut yang menyatakan bahwa** pembayaran telah berhasil.

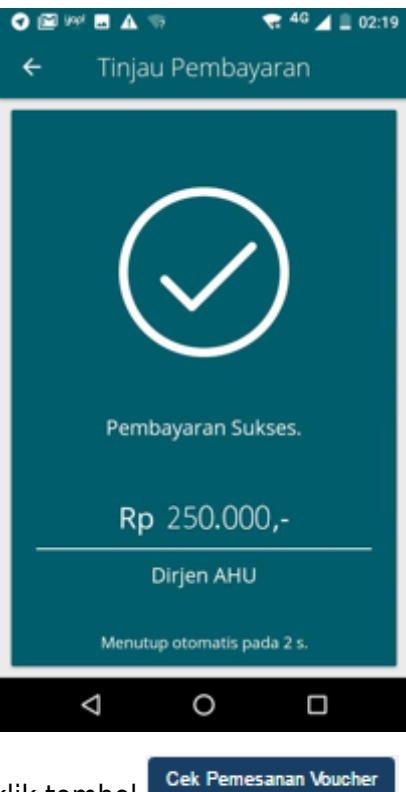

Setelah melakukan pembayaran, klik tombol ●

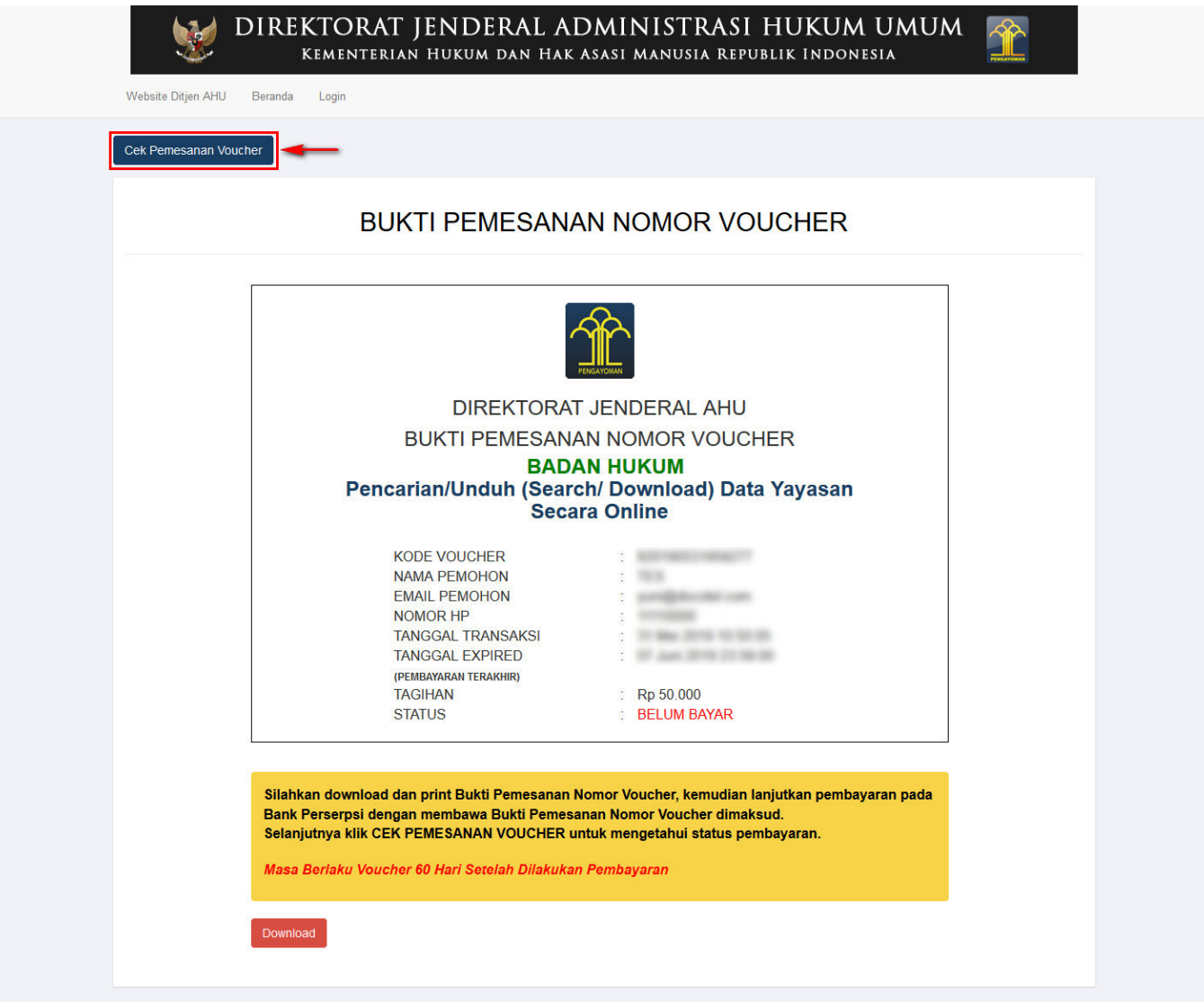

● Lalu tampil halaman **Cek Pemesanan Voucher** seperti gambar dibawah ini. Kemudian isikan

nomor voucher dan klik tombol [.](http://panduan.ahu.go.id/lib/exe/detail.php?id=pencarian_yayasan&media=cari.png) Maka muncul **Bukti Pemesanan Nomor** *Voucher* dengan status **"Sudah Bayar"**.

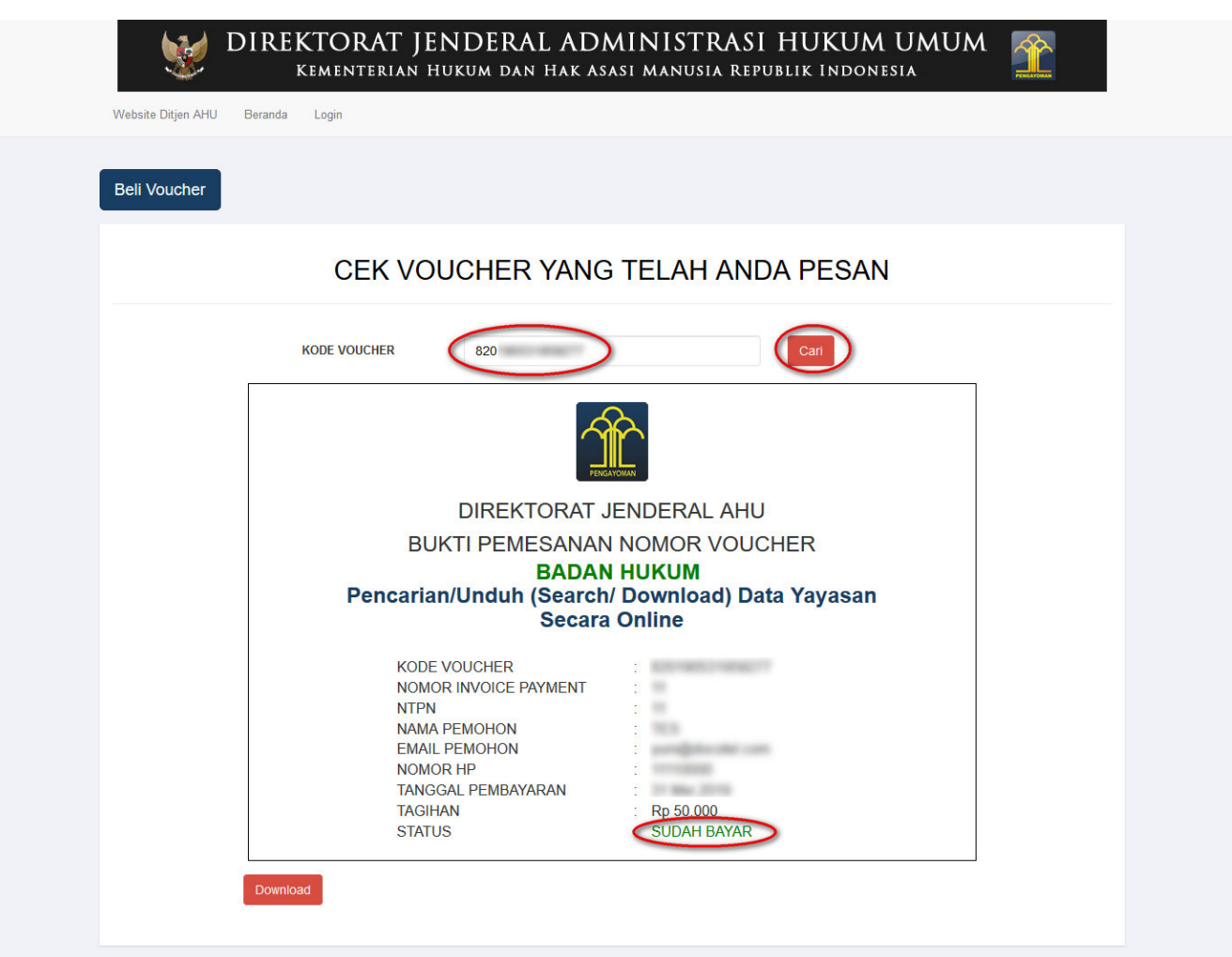

● Setelah itu lakukan pengisian pada form **Permohonan Profil Terakhir Yayasan**. Jika field telah

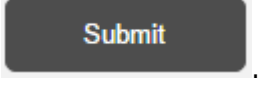

terisi semua, klik tombol [.](http://panduan.ahu.go.id/lib/exe/detail.php?id=pencarian_yayasan&media=7._submit.png)

### 2024/05/02 01:11 11/15 Pencarian Data Profil Yayasan

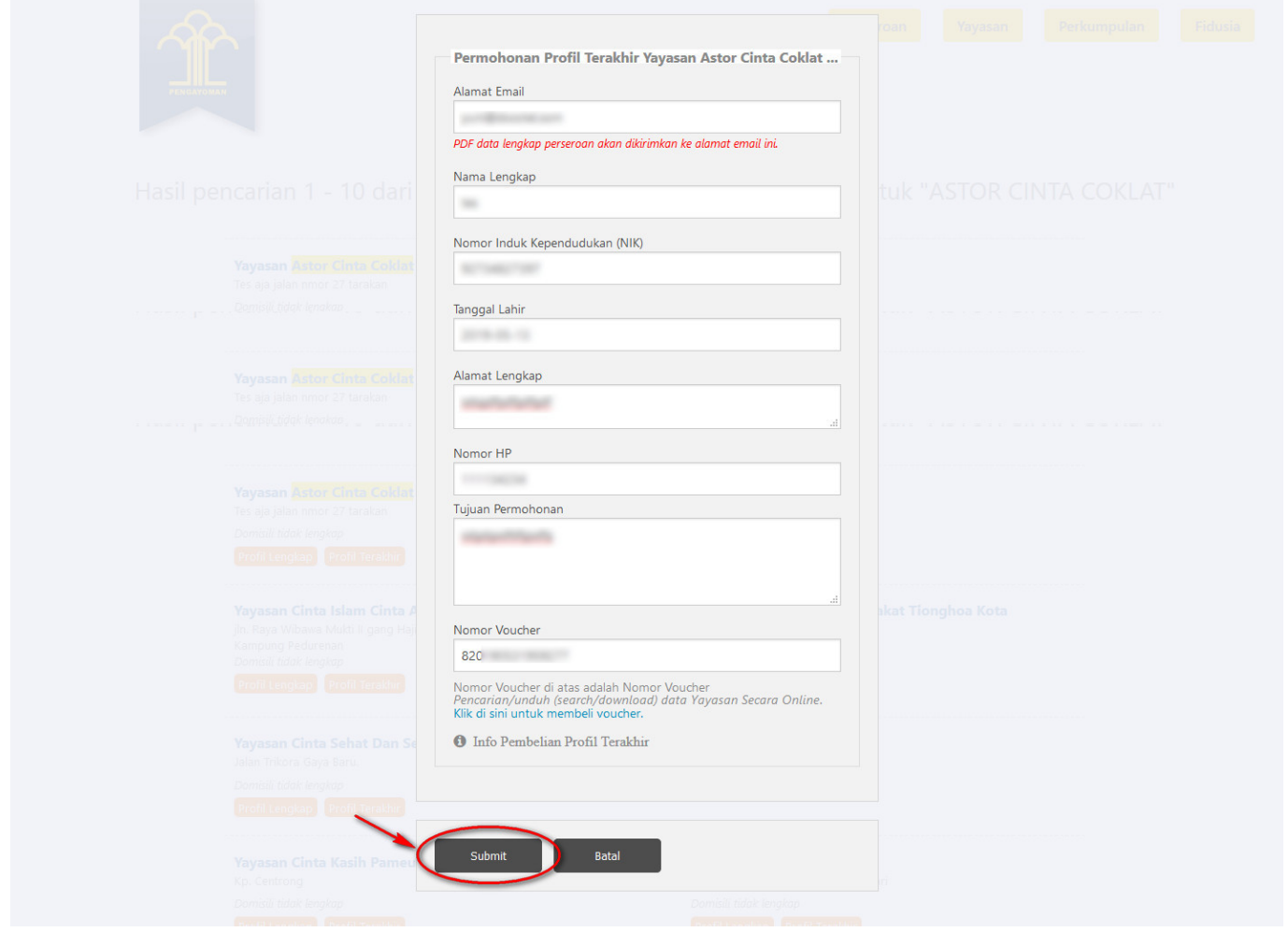

● Maka user akan mendapatkan **notifikasi email** seperti berikut

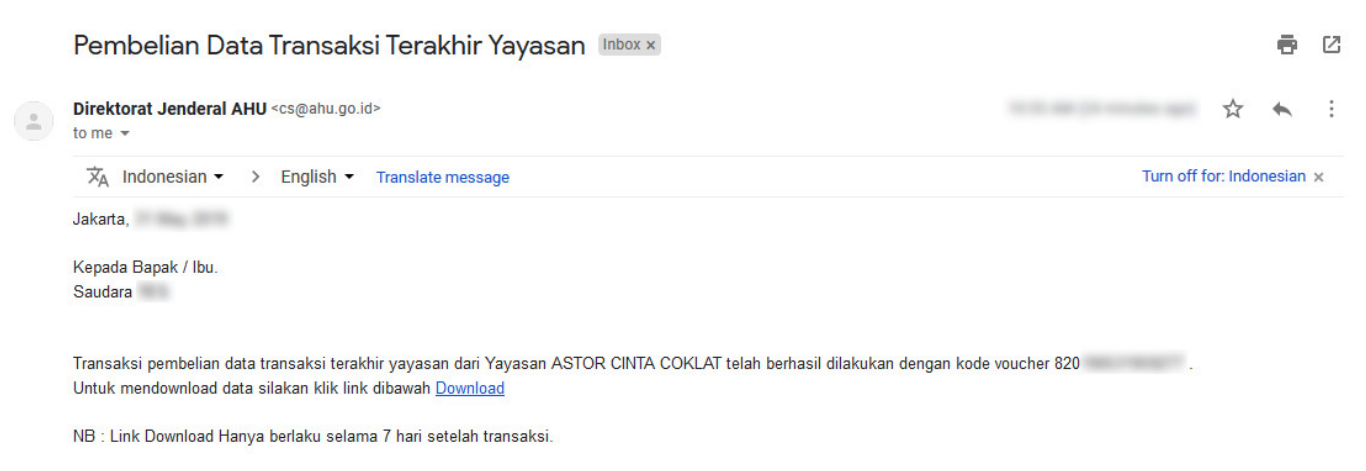

Direktorat Jenderal Administrasi Hukum Umum Kementerian Hukum dan HAM

● Kemudian tampil halaman **Detail Transaksi Pencarian Profil Perubahan Terakhir Yayasan**

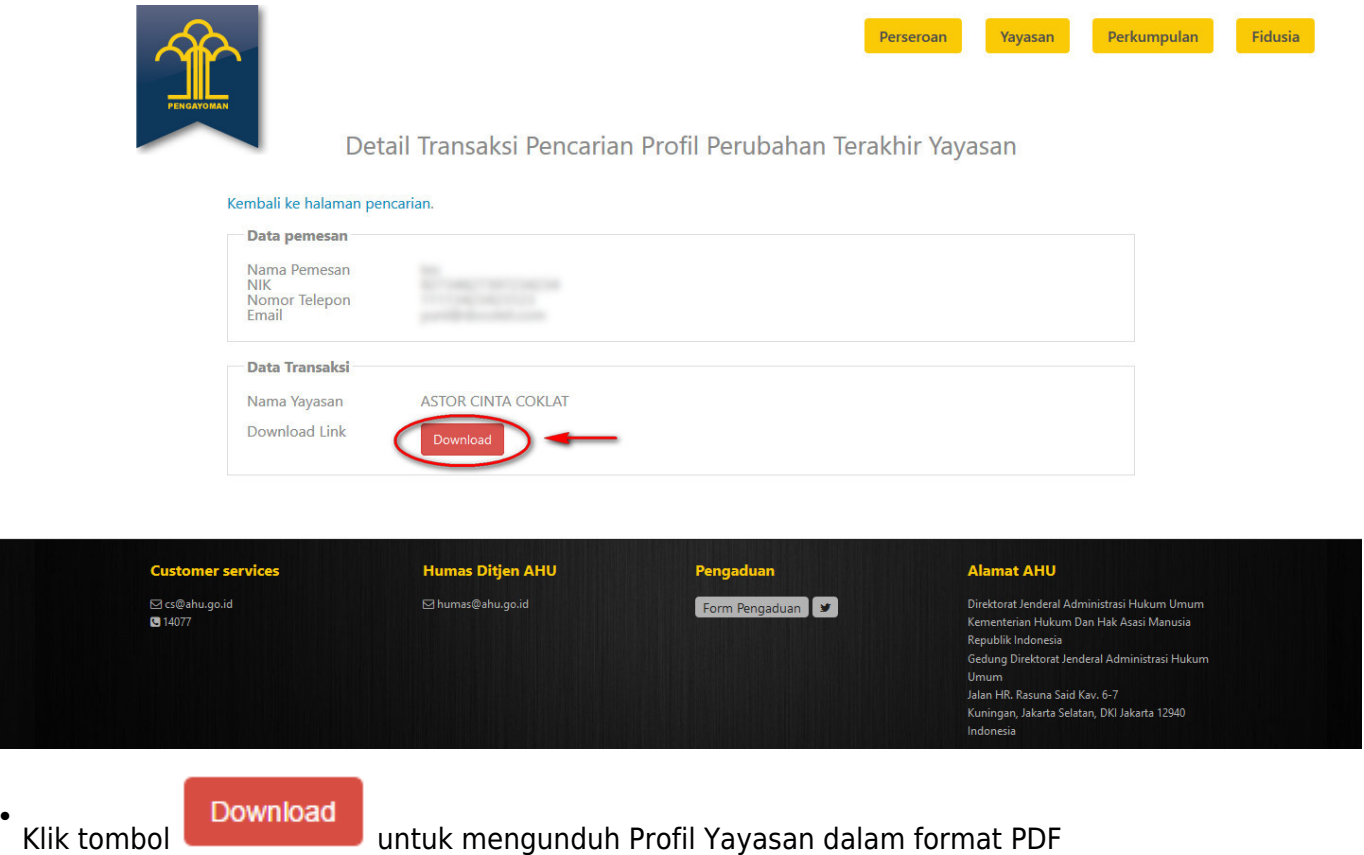

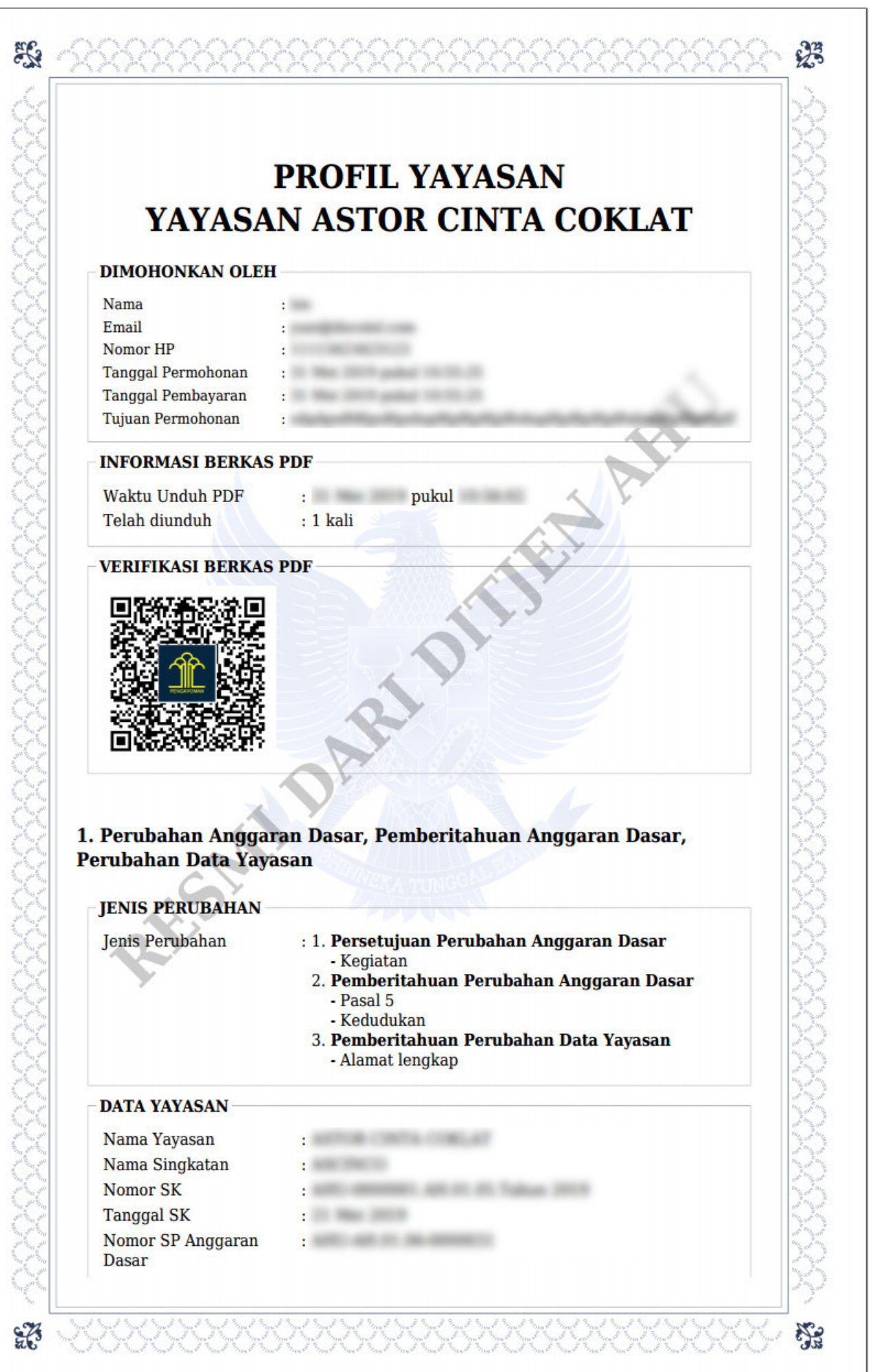

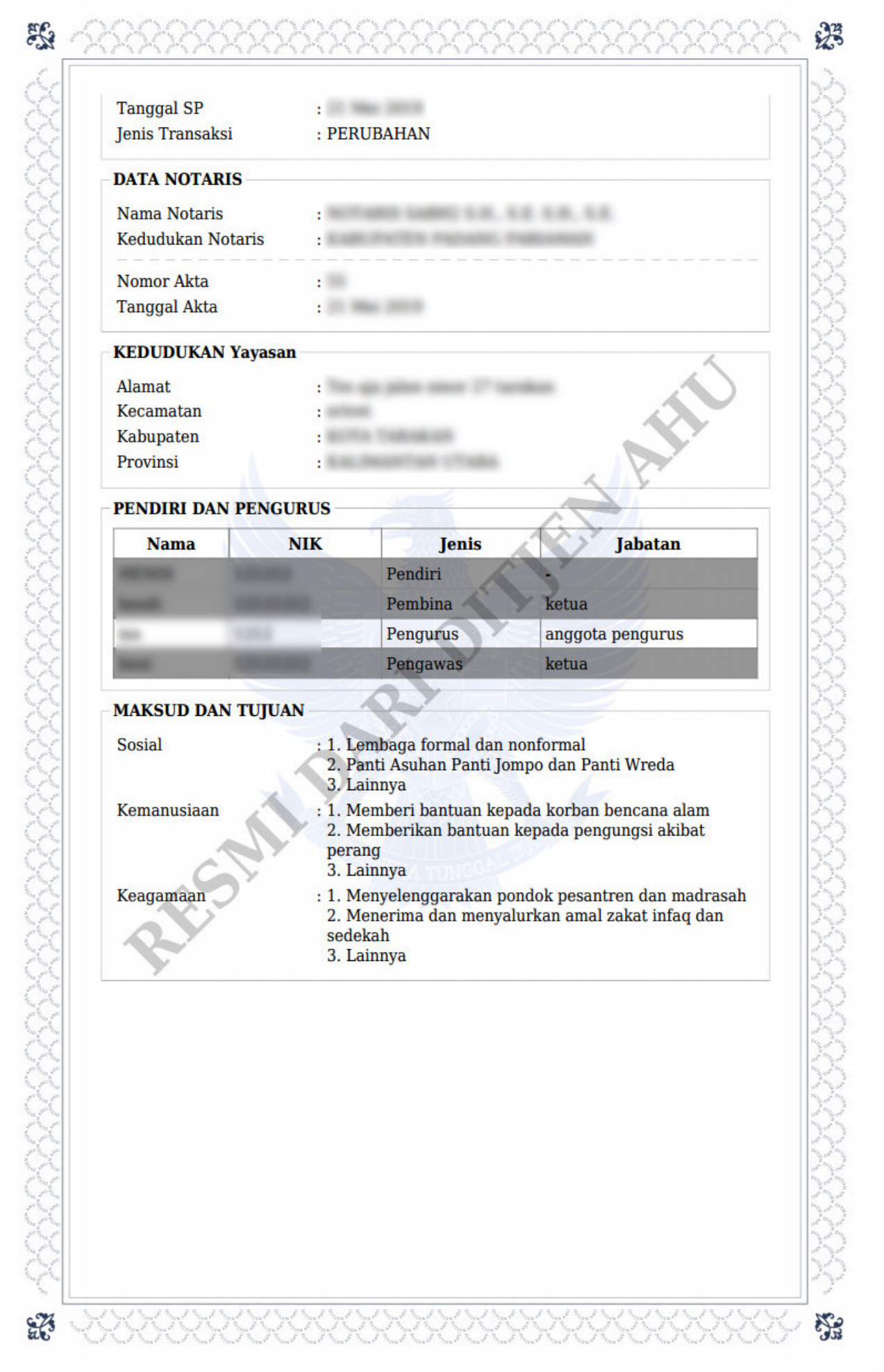

# From: <http://panduan.ahu.go.id/>- **AHU ONLINE** Permanent link:  $\pmb{\times}$ **[http://panduan.ahu.go.id/doku.php?id=pencarian\\_yayasan&rev=1560226994](http://panduan.ahu.go.id/doku.php?id=pencarian_yayasan&rev=1560226994)** Last update: **2019/06/11 05:23**